Informatique Cédric Faivre

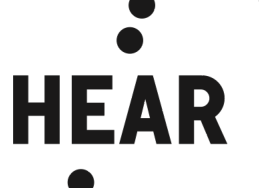

## **Messagerie HEAR** Guide de configuration sur OUTLOOK pour Mac/PC

Mise à jour le 23/07/2019

Le guide suivant permet de configurer la messagerie @hear.fr sur votre Mac/PC en utilisant le logiciel OUTLOOK. Le logiciel permet d'installer d'autres messageries et de les regrouper/consulter plus facilement.

**Rappel :** par défaut, la messagerie et toutes ses fonctionnalités sont accessibles facilement depuis n'importe quel ordinateur avec un navigateur internet récent via l'url suivante : http://webmail.hear.fr

Vous pouvez télécharger gratuitement OUTLOOK en utilisant vos identifiants de messagerie à l'adresse suivante : https://portal.office.com/account puis cliquez sur **Installer Office.** Vous pourrez ensuite choisir d'installer OUTLOOK ou d'autres logiciels de la suite Office.

Sur Mac

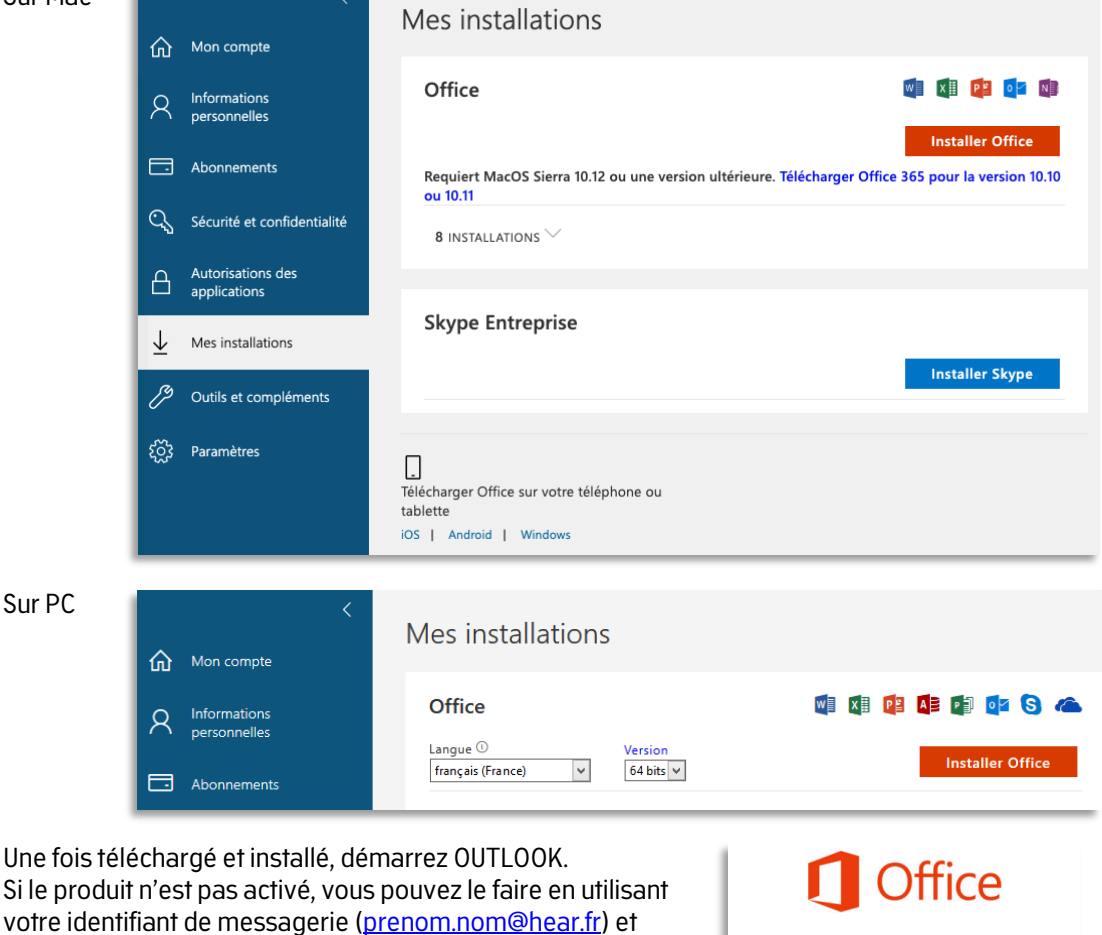

votre mot de passe de messagerie

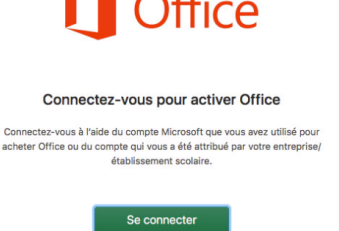

Sur Mac, allez dans le menu (en haut à gauche) **Outils** puis **Comptes**… puis cliquez sur **Ajouter un compte de courrier**

Saisissez votre identifiant de messagerie (prenom.nom@hear.fr) et votre mot de passe

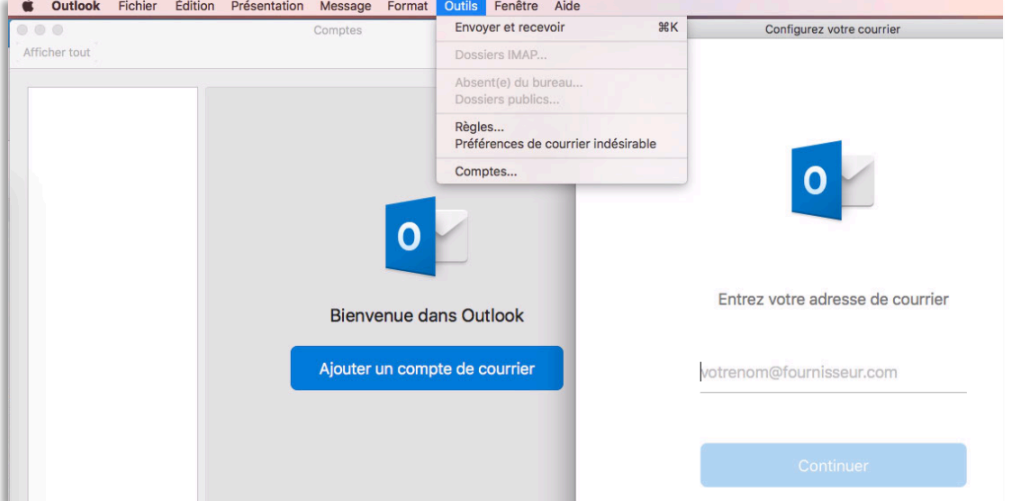

Sur PC, allez dans le menu (en haut à gauche) **Fichier** puis cliquez sur **Ajouter un compte** Saisissez votre identifiant de messagerie (prenom.nom@hear.fr) et votre mot de passe

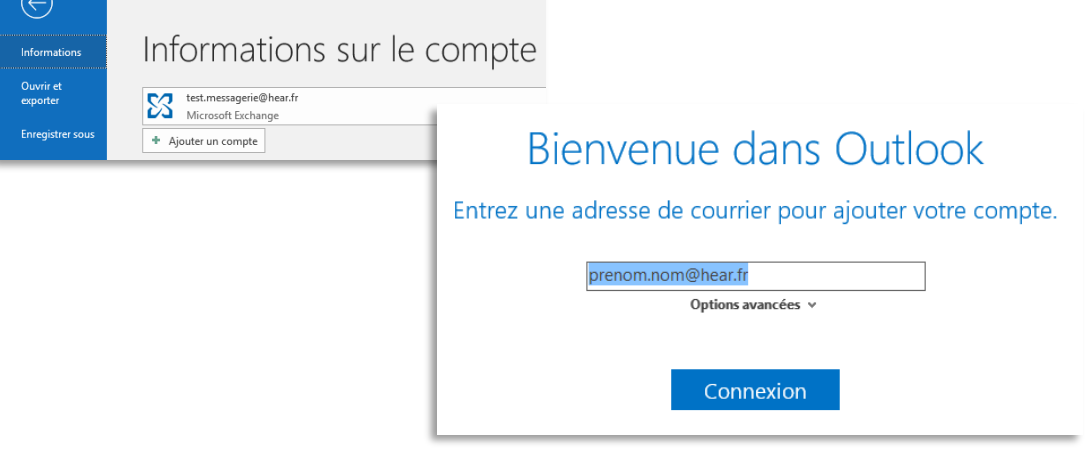

## **La messagerie @hear.fr est configurée**

Vous pourrez accéder aux calendriers partagés, groupes ou messageries partageés, et à l'annuaire de la HEAR.

Vous avez également la possibilité de rajouter d'autre(s) compte(s) de messagerie (Gmail, Orange, Free…)

Ces comptes peuvent être affichés de manière distincte ou regroupée (comme sur l'image ci-contre)

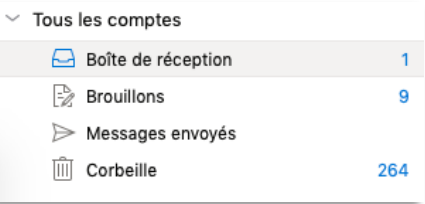